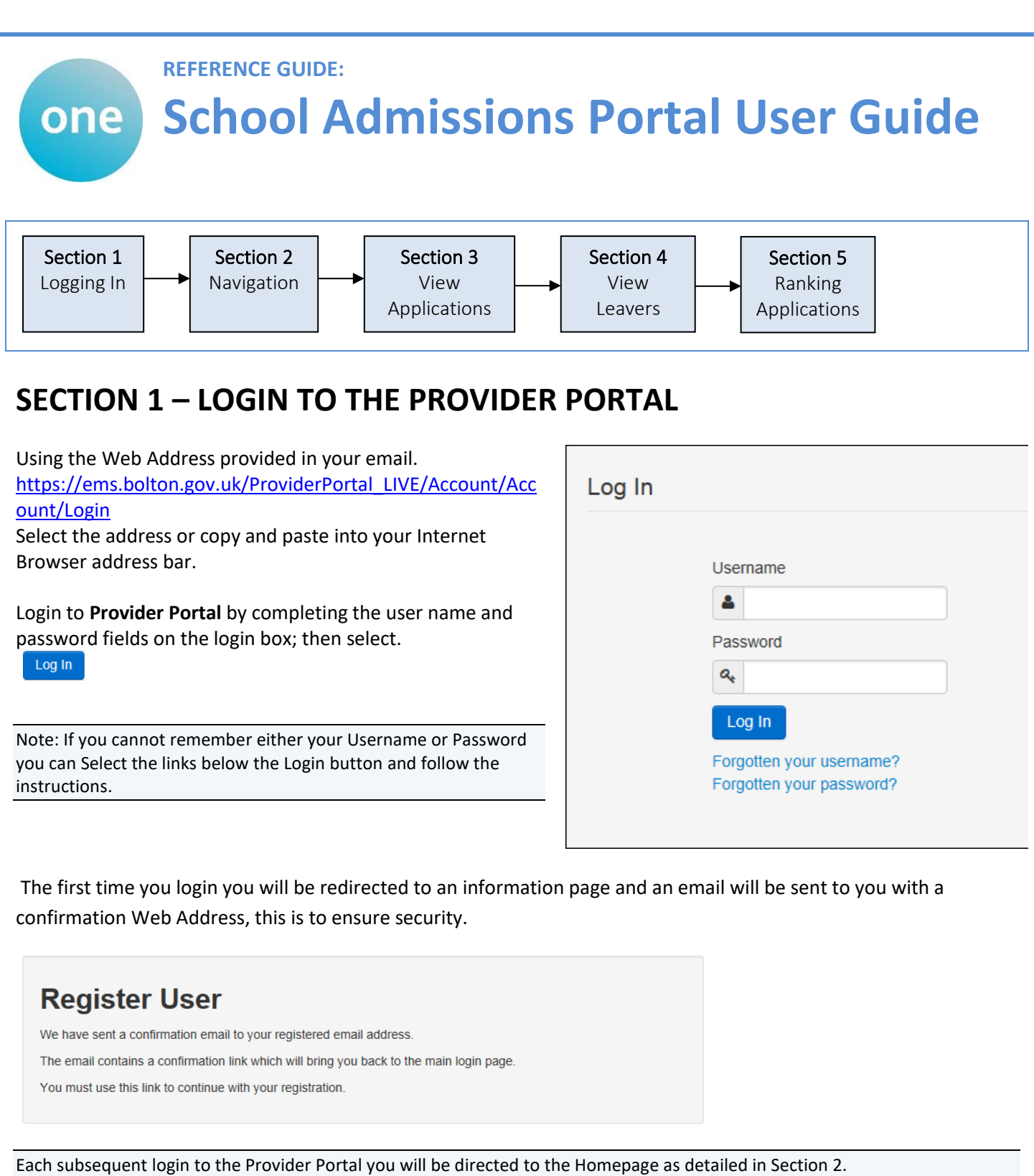

After following the Web Address sent in the confirmation email you will see the confirmation message displayed.

**Registration Confirmed** Thanks, you have confirmed your email address and now may log in

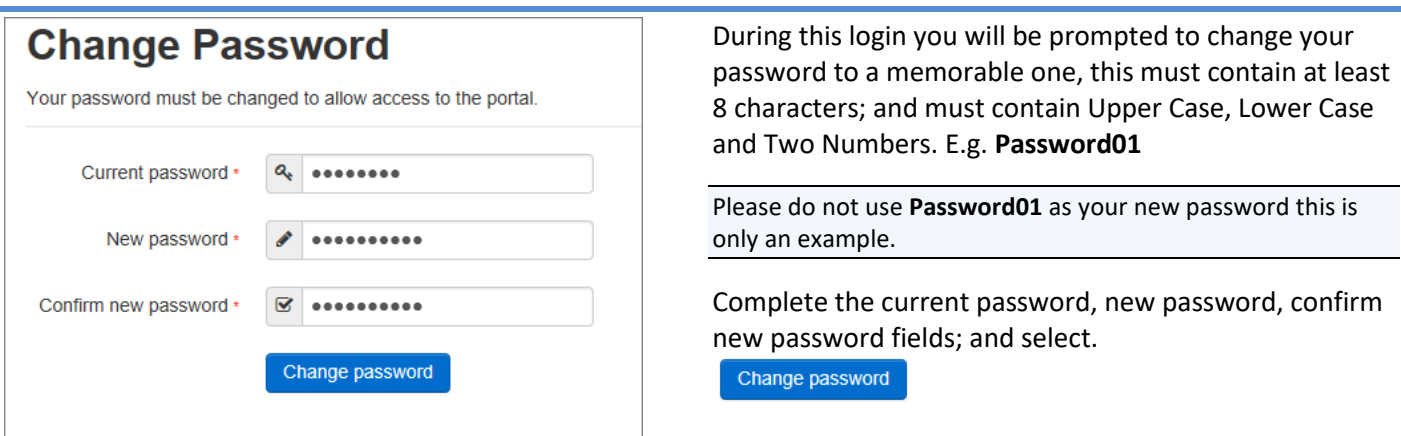

At the Security Details prompt select a secret question and provide a memorable answer; then select.

Save

# **Security Details**

Please choose a secret question and provide an answer

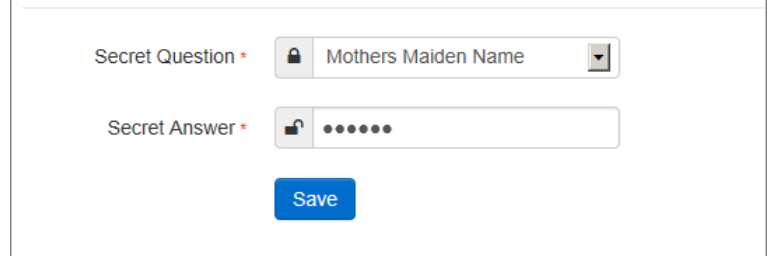

Congratulations you have now successfully logged in for the first time, and will have access to the Headcount Portal.

## **SECTION 2 – Navigation**

After you have logged into the Provider Portal, you will be taken to the landing page. This will show the current and previous year transfer groups.

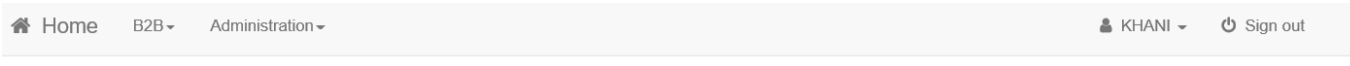

### **School Admissions**

Welcome to the School Admissions Portal. Here, depending on your access rights, you will see a tile for each current or recent Admissions group along with options to carry out such activities as viewing applications to your school, ranking applications to your school (only if your school is an Own Admission Authority), verifying claimed siblings for applications to your school and viewing leavers and whether they have submitted an application. Please first identify the Admissions group and then select the option you require.

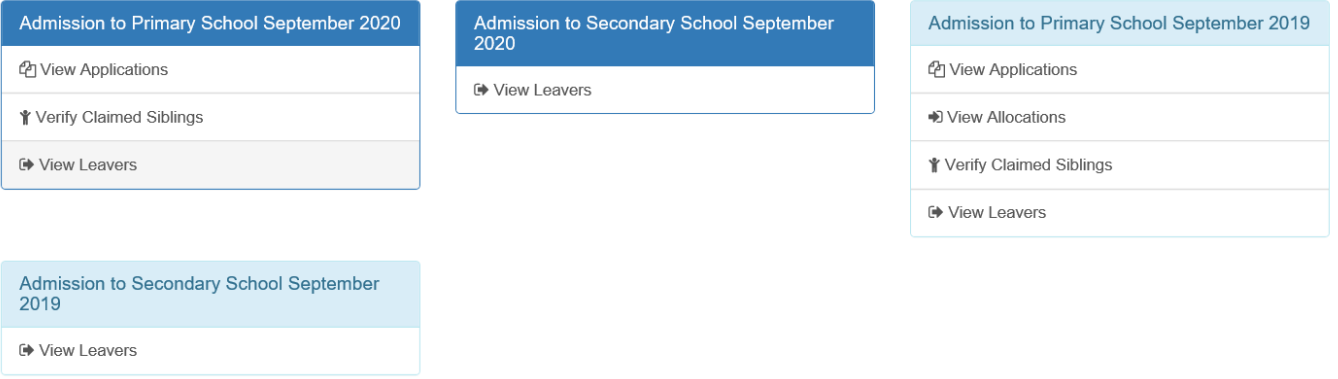

The table below summarises what each menu item shows for each transfer group:

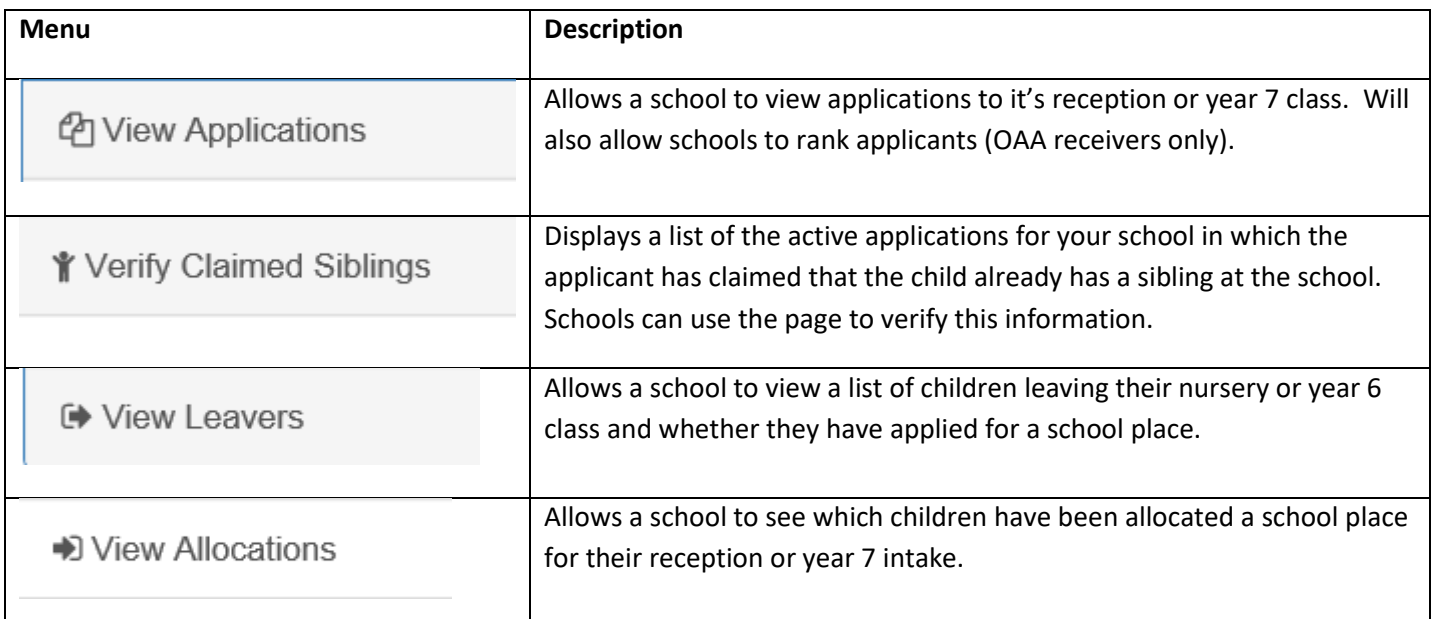

If you need to change your password or security question, click on your name in top right and select the option you want.

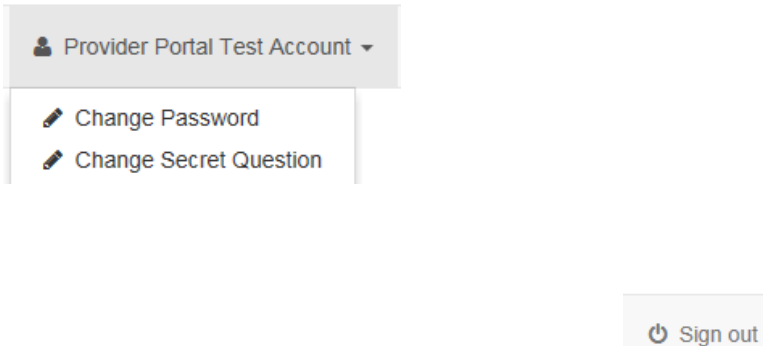

If you need to sign out, click on the sign out button.

## **SECTION 3 – View Applications**

To view applications for your school, click on view school applications

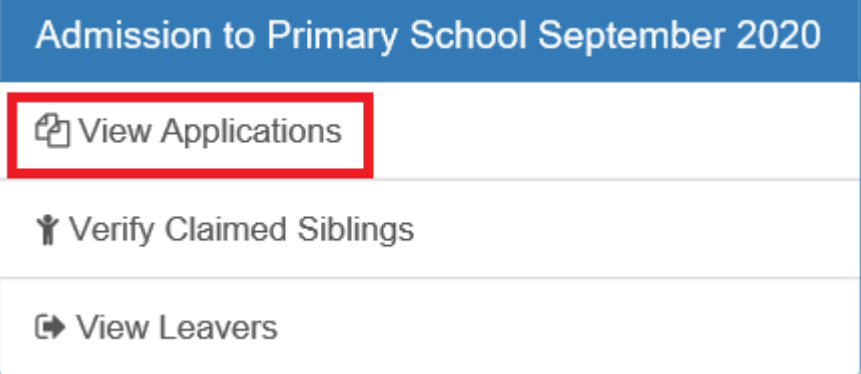

You will then be shown the information below:

**Receiver Summary:** This shows the total number of applications and your schools PAN:

Receiver Summary

**PAN: 30** 

Applications: 5 ( 1st Pref: 4 2nd Pref: 1 )

Ranked: 0 Unranked: 5

**Display/Filter Options:** You can use these options to change things around including sorting, filtering etc.

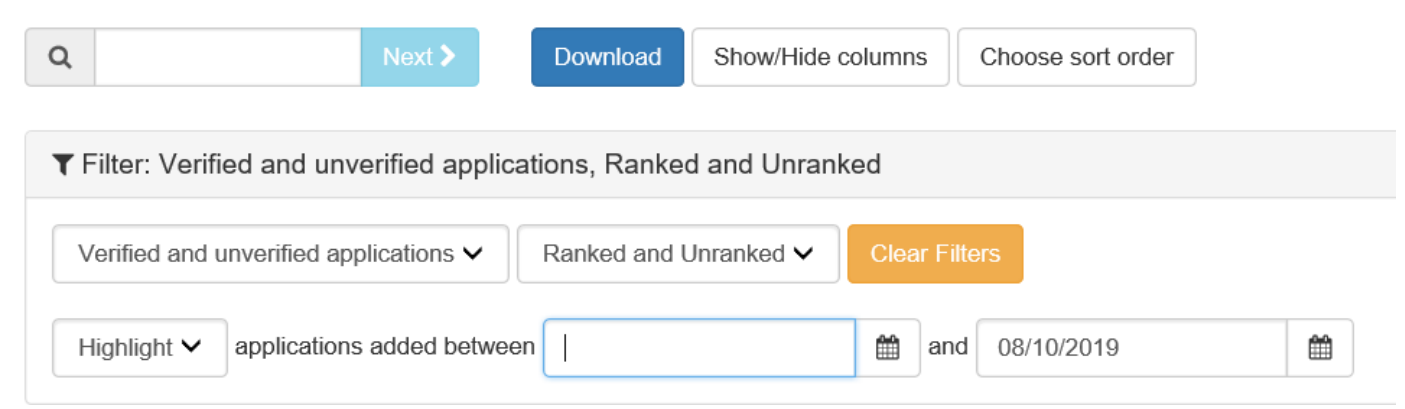

#### The filtering/sort options are explained below:

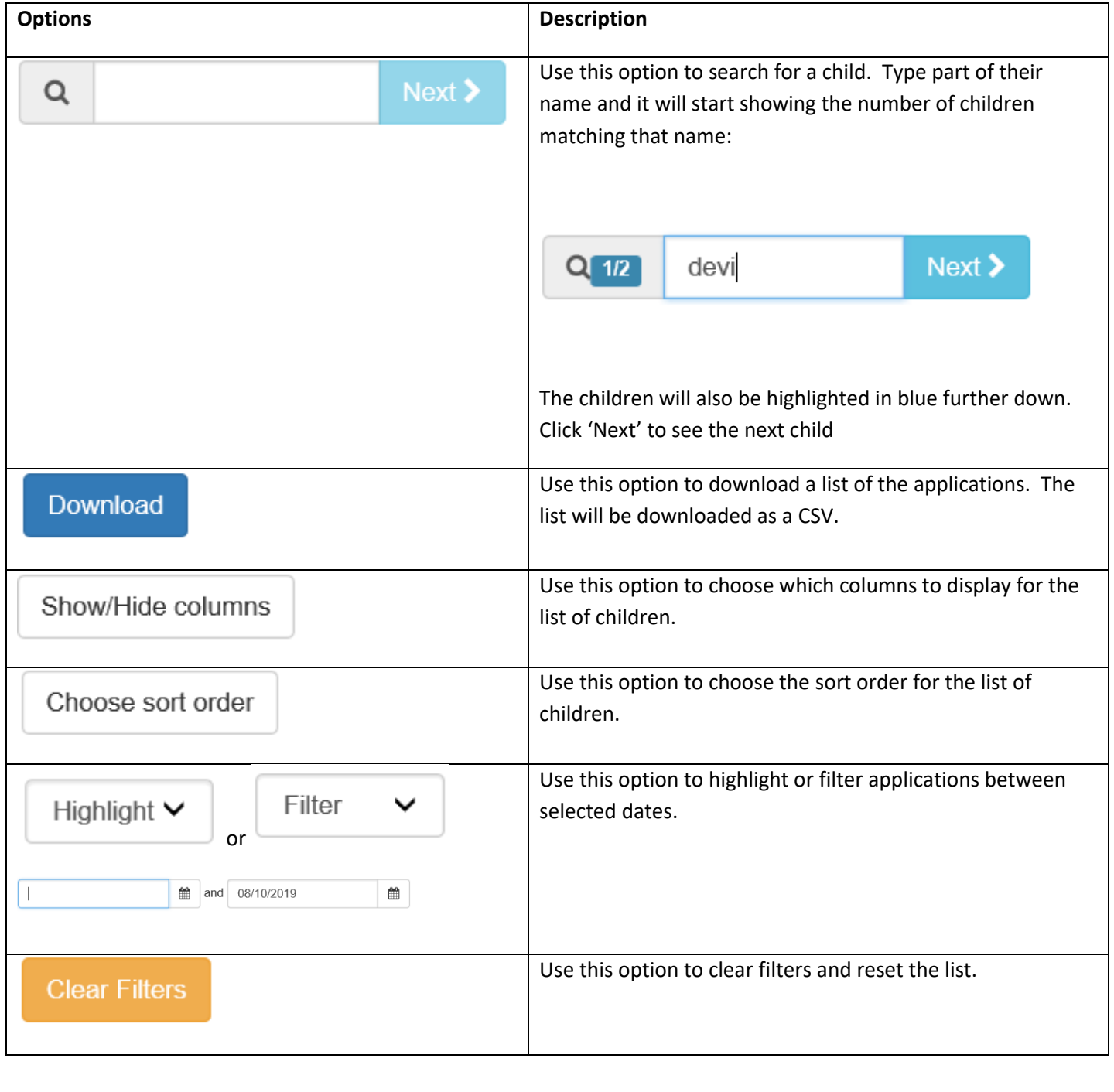

To make sure that you are seeing all of the applications made to your school, make sure you have the following filters selected.

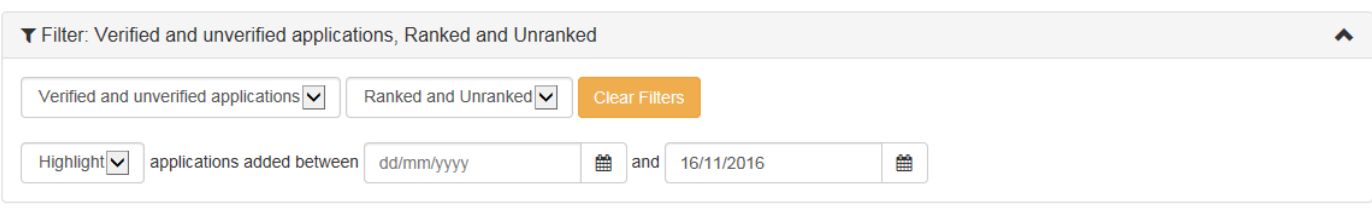

#### **Displaying the Correct Columns**

To change the columns that are on display, click on the  $\vert$  Show/Hide columns button. Make sure you have the following fields shown below selected.

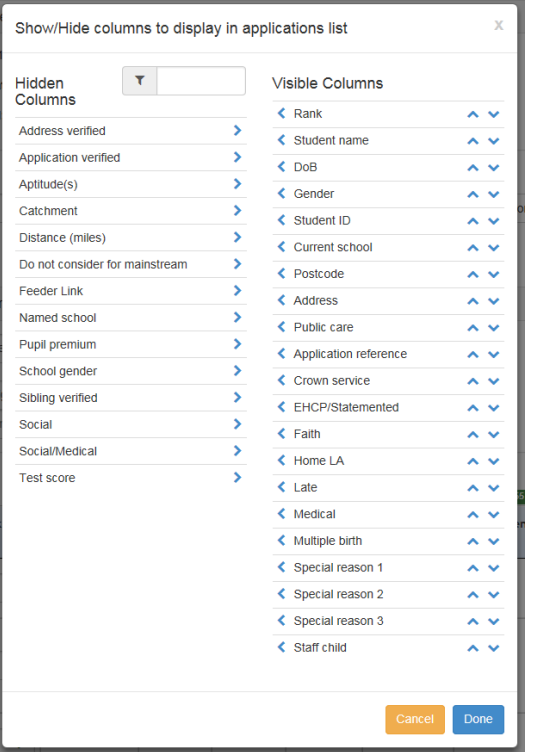

Once you have the fields shown above as visible, click the 'Done' button.

It is recommended the following columns are shown:

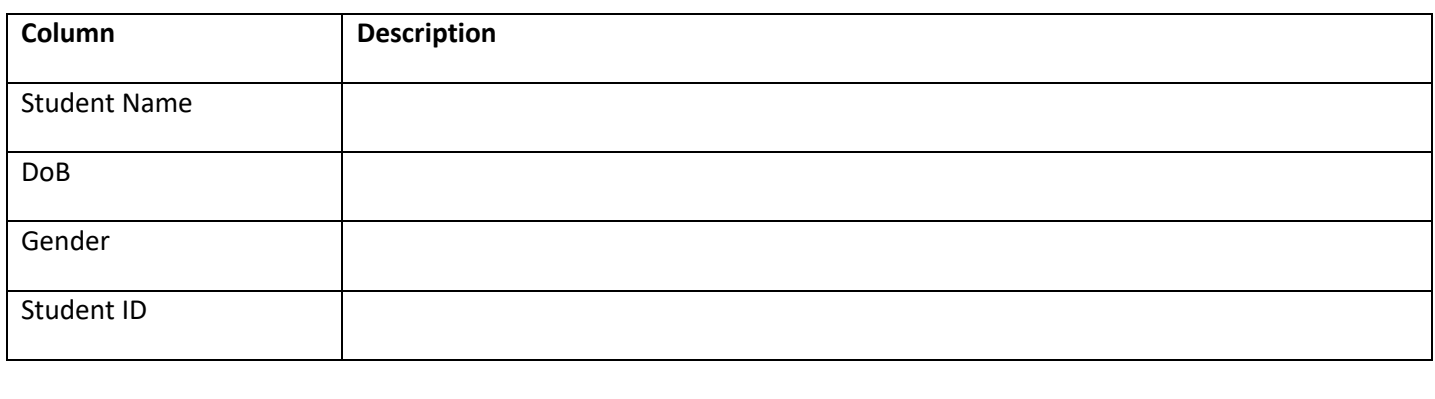

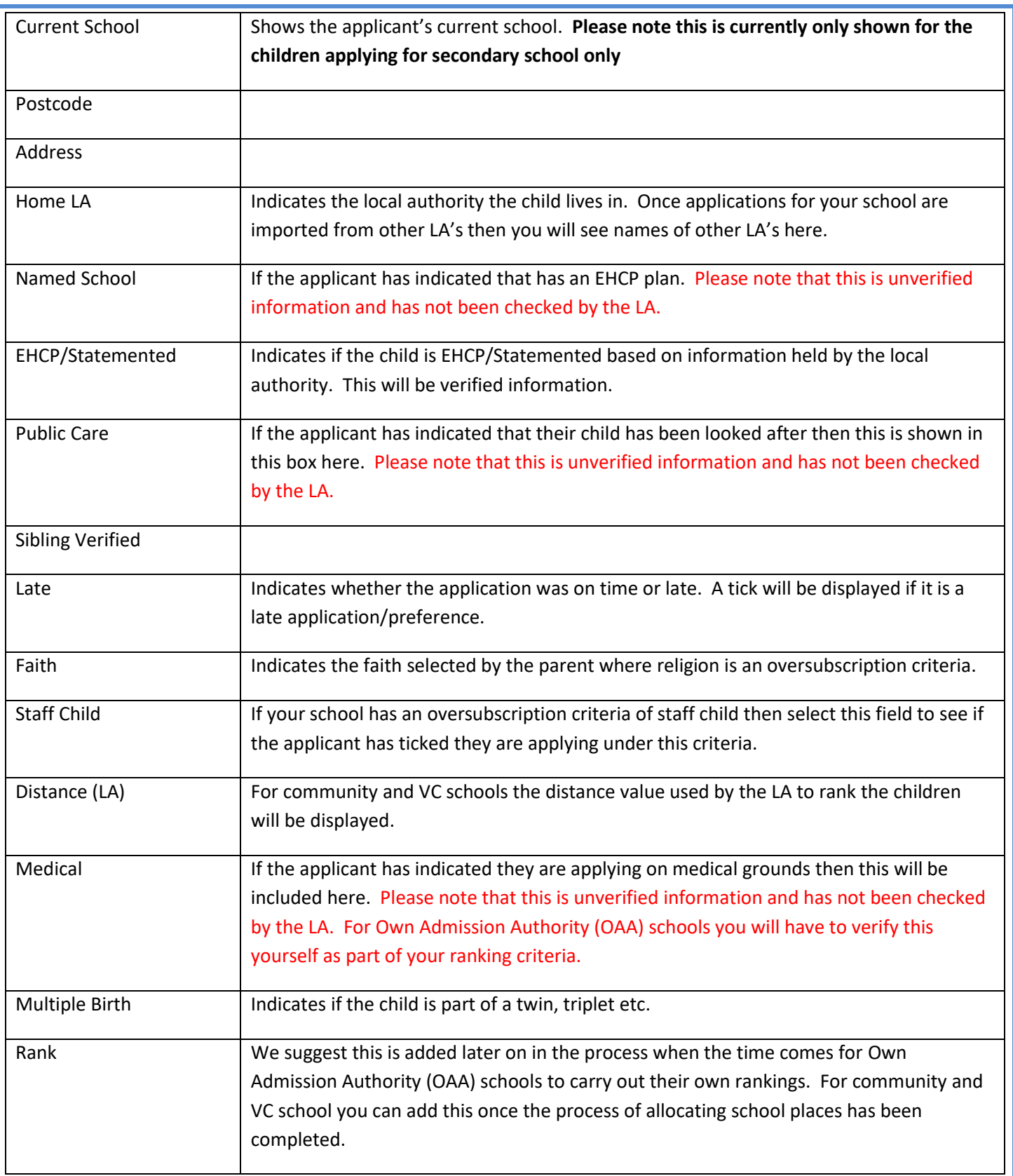

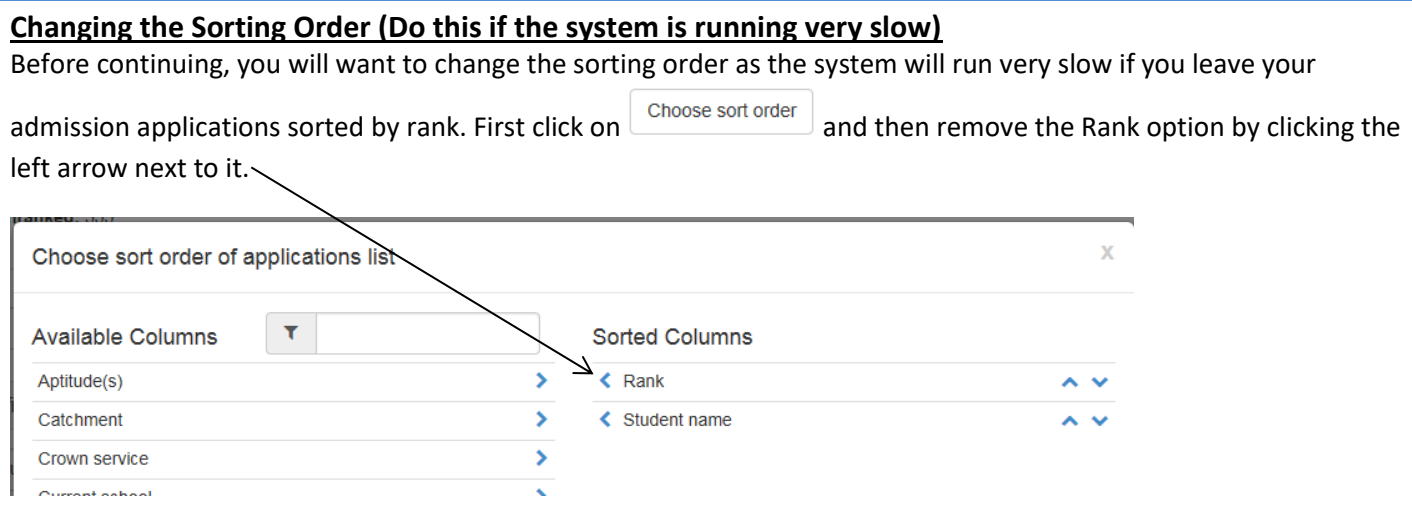

Once you have done that, click on the next button.

The system will run a lot quicker and it will be easier for you to rank your students. Once you have completed your ranking, you can then re-apply the rank sort which will then display the children list of children in rank order.

**Children List:** A list of children that have applied for a school place will be shown at the bottom of the screen.

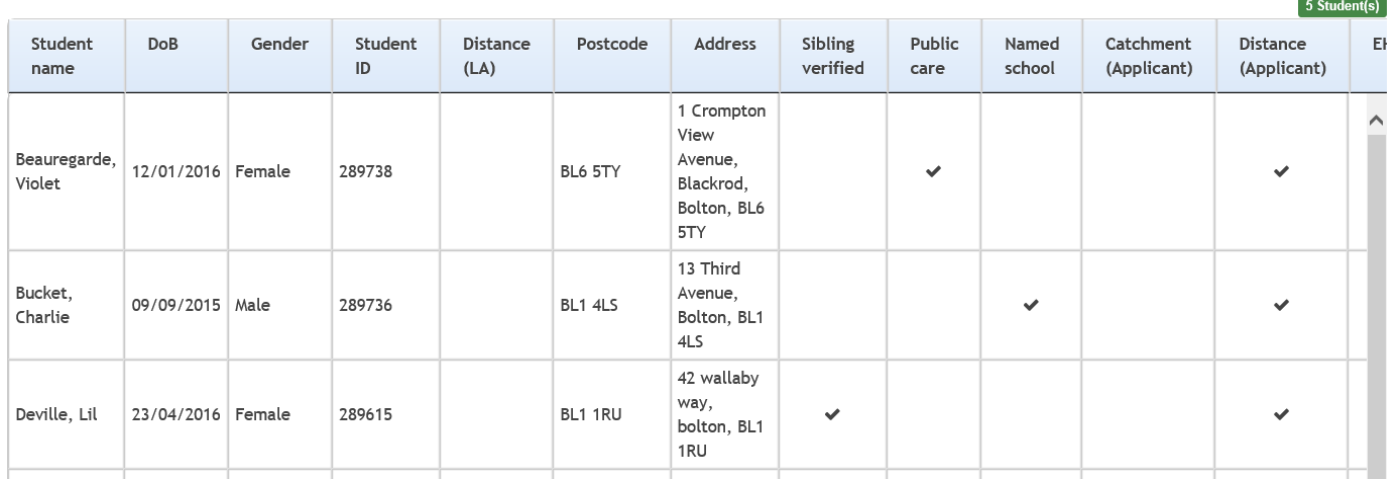

Clicking on the child name will show you further information about that application:

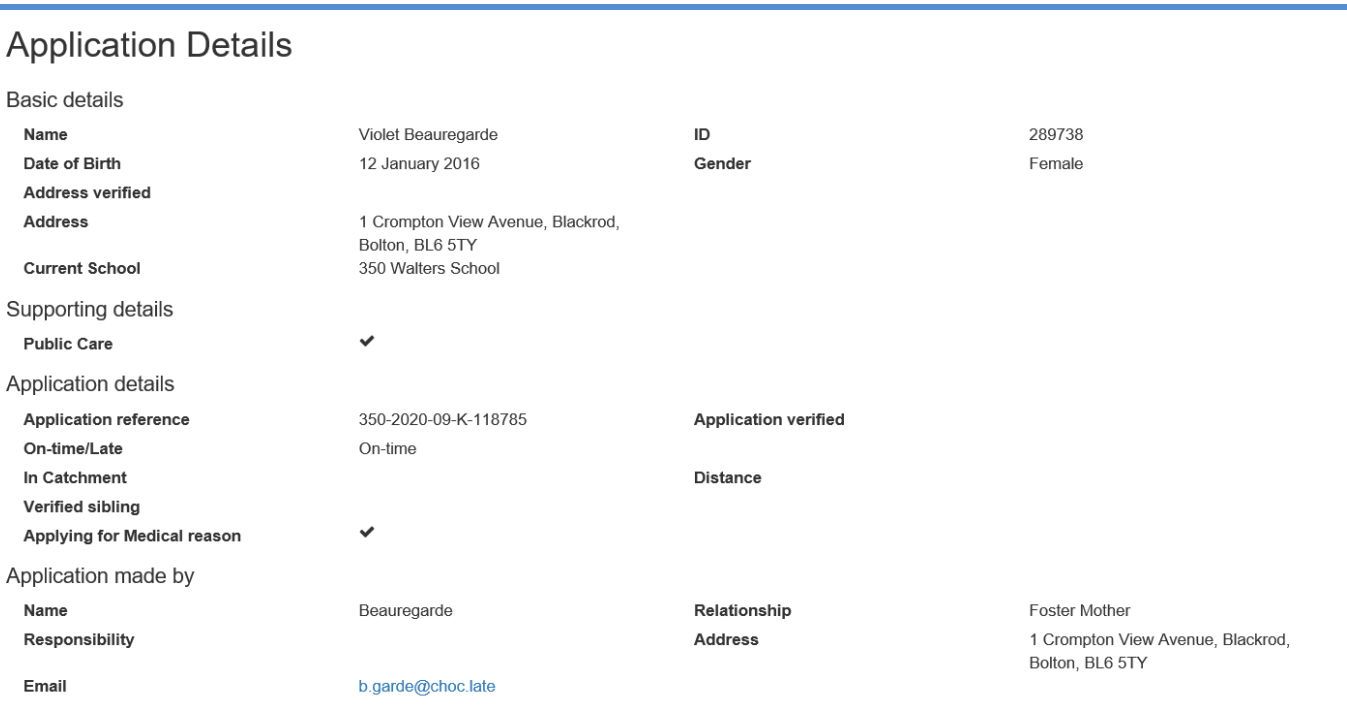

### **SECTION 4 – View Leavers**

To view a list of children leaving your school (nursery class or year 6) then click on 'View Leavers':

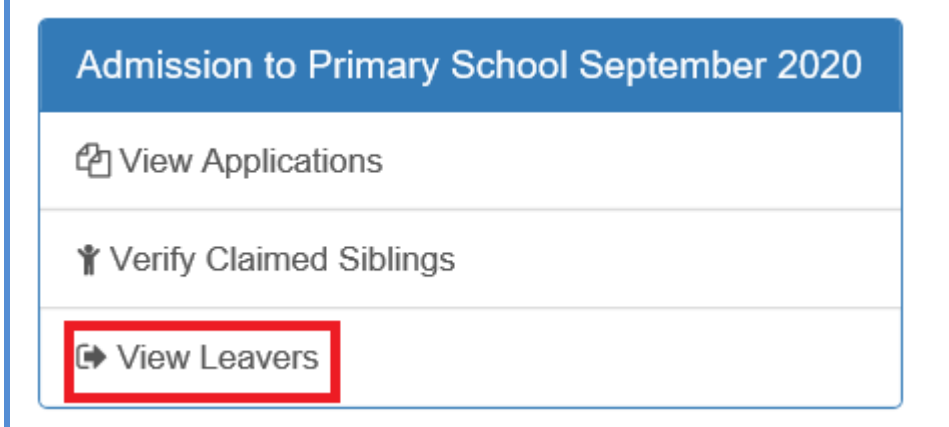

The following screen will then display:

Close

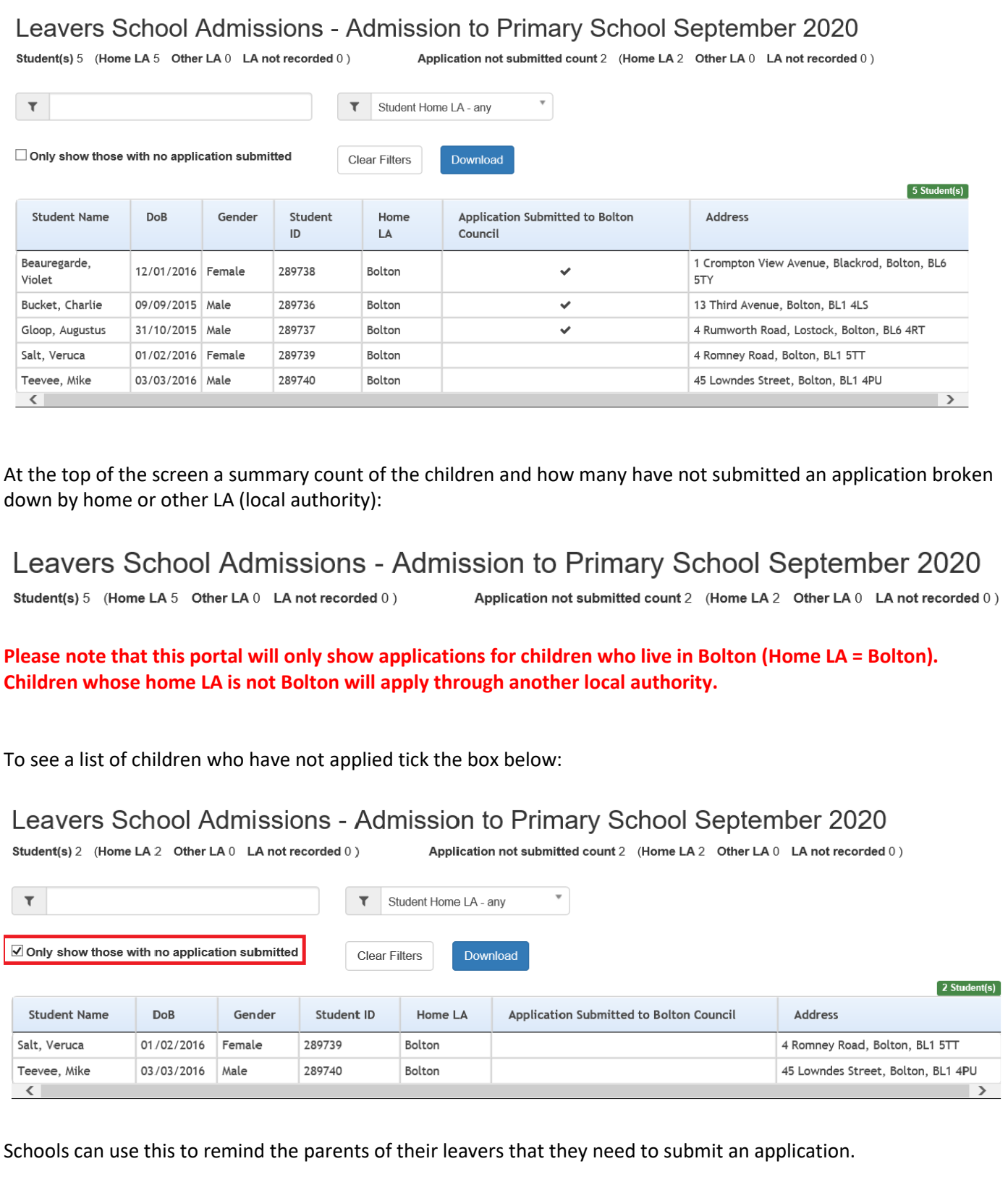

## **SECTION 5 – Ranking Applications**

**This sections only applies to Own Admission Authority (OAA) Schools.**

To rank the applications you have received, simply click on a rank field for that students application and enter the number you want to rank that application at.

**Before Ranking After Ranking After Ranking After Ranking** 

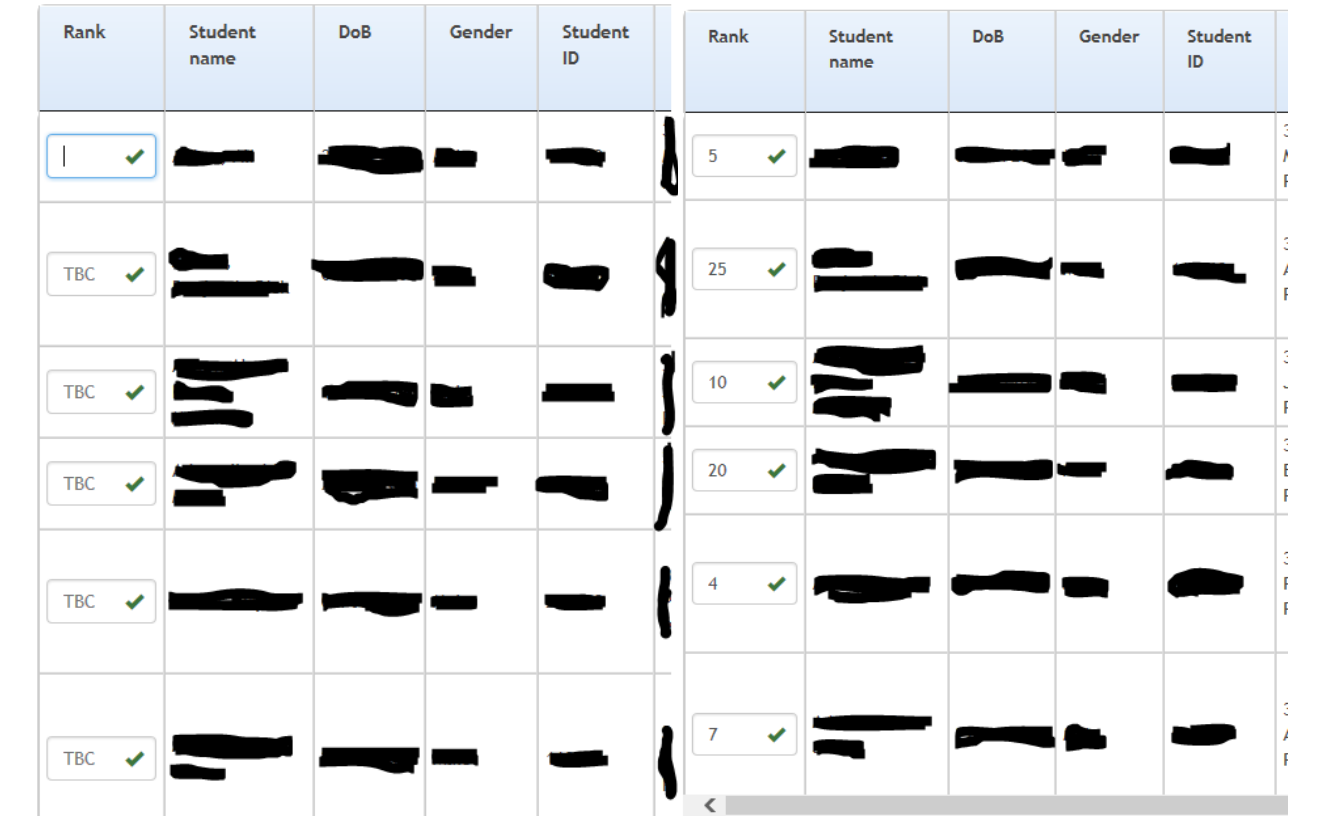

If you type a rank number in that has already been used, a message will pop up asking if you want to increment the exiting number by 1 as seen below.

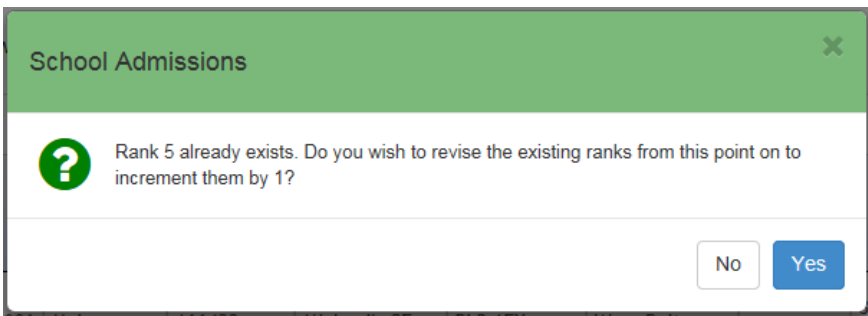

If you are happy with this, click 'Yes'. If the number it is incrementing it to has already been used, it will increment that number by 1 and all of the other numbers that it is clashing with. For example, if I entered a rank of 6 and I had already used rank 6, 7 and 8 then the current 6 would become 7, the 7 would become 8 and the 8 would become 9.

However please be aware that this can cause gaps in your ranking as numbers do not decrement. For example if you move rank number 1 to number 7, then the numbers before 7 will not decrease meaning that your rank 2 would remain at 2 and there would be no rank 1 (unless you replaced it manually).

If you would like the applications in rank order, you can change it as explained in the Navigation section however the system will run significantly slower.

#### **Clearing all Ranks**

If you want to erase all of the ranks you have entered, click on the  $\vert$  Clear All Ranks button and click 'OK' on the message seen below.

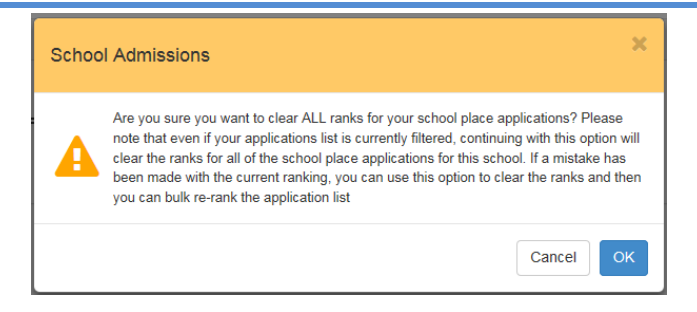

#### **Ranking all in Current Order**

If you want to rank all the applications in the order that they are currently in then click on the button and click 'Yes' on the message below.

Rank list in current order

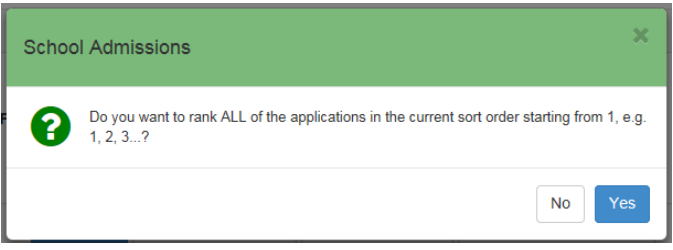